# **Jak zainstalować PolBox.TV na Fire TV Stick**

Aplikacja PolBox.TV będzie dostępna wkrótce w Amazon App Store, ale już teraz możesz zainstalować aplikację w inny sposób.

# **Krok 1.**

Aby zainstalować aplikację, prosimy dokonać podane zmiany w ustawieniach Fire TV Stick:

1. Przejdź do głównego ekranu Fire TV Stick i wybierz opcję «Ustawienia» (Settings) u góry ekranu.

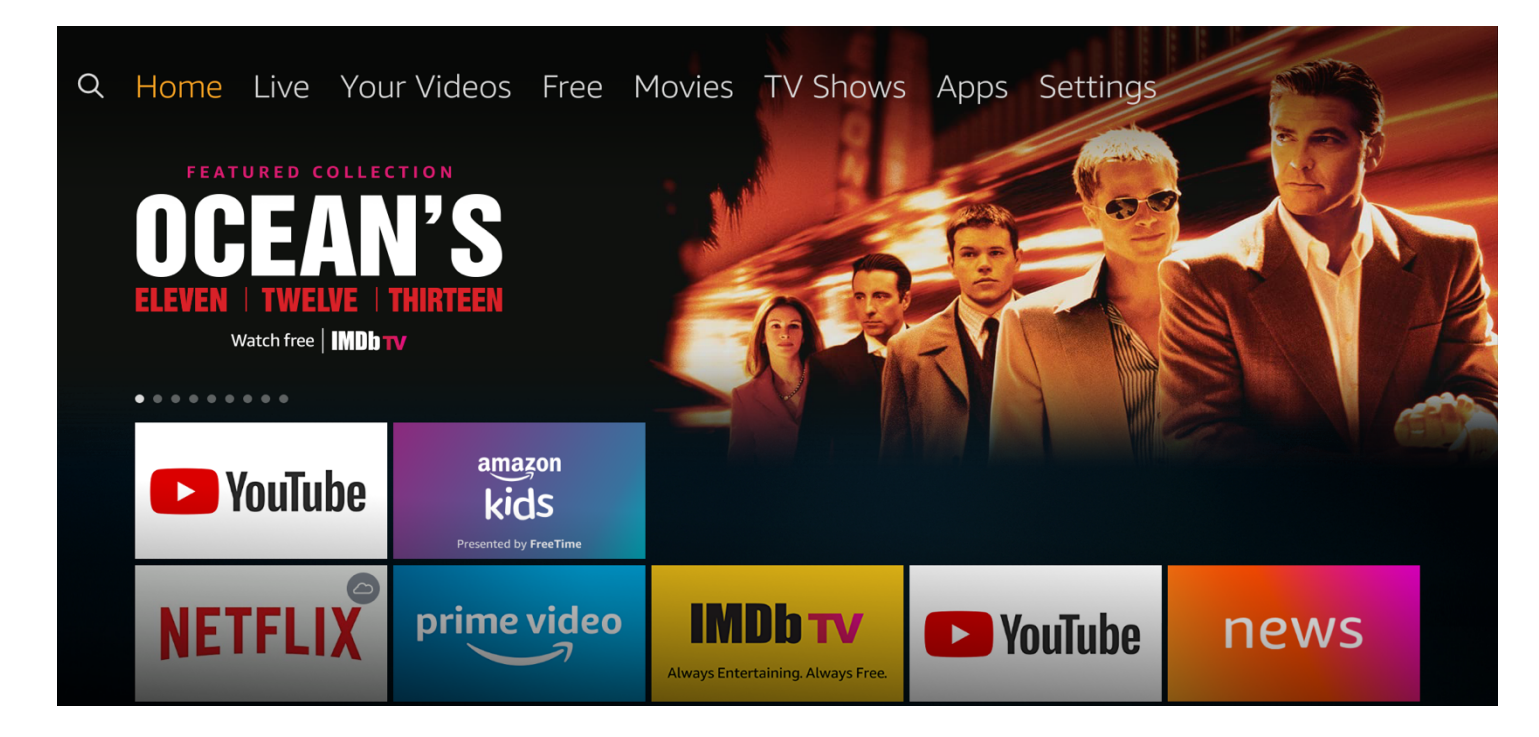

2. W «Ustawieniach» (Settings), wybierz i kliknij «Mój Fire TV» (My Fire TV).

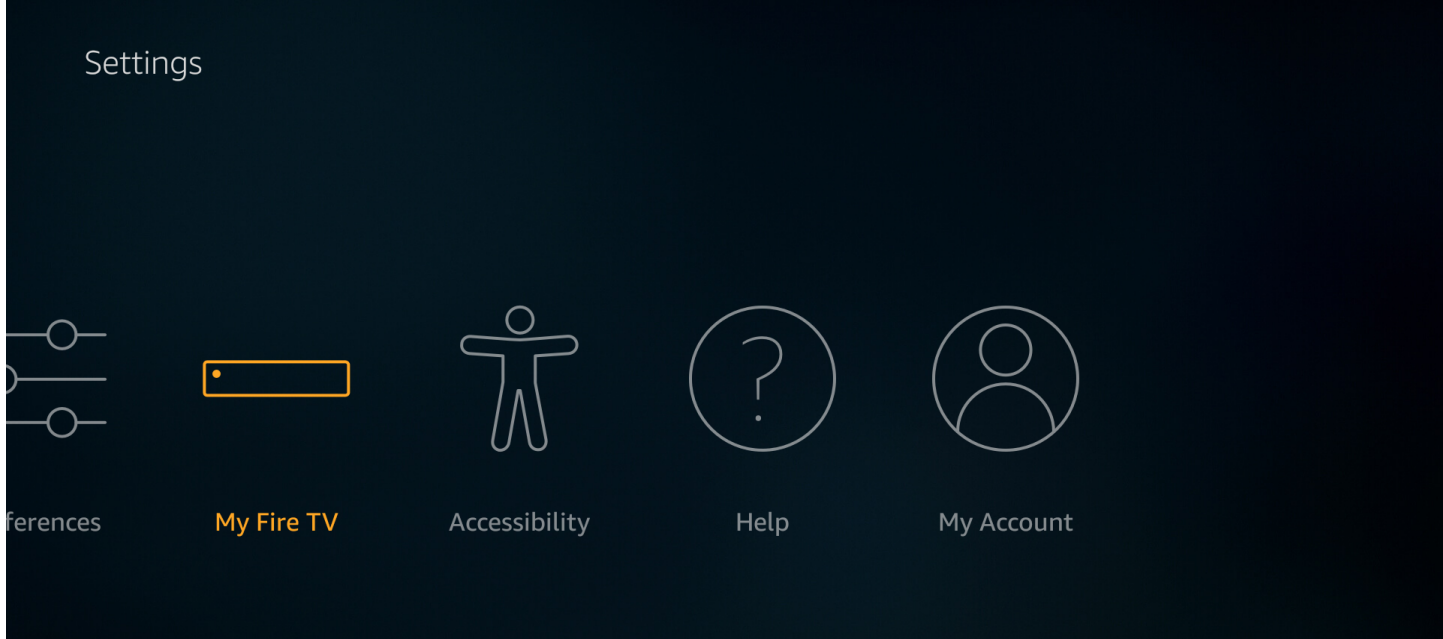

3. Następnie wybierz «Opcje programisty» (Developer options).

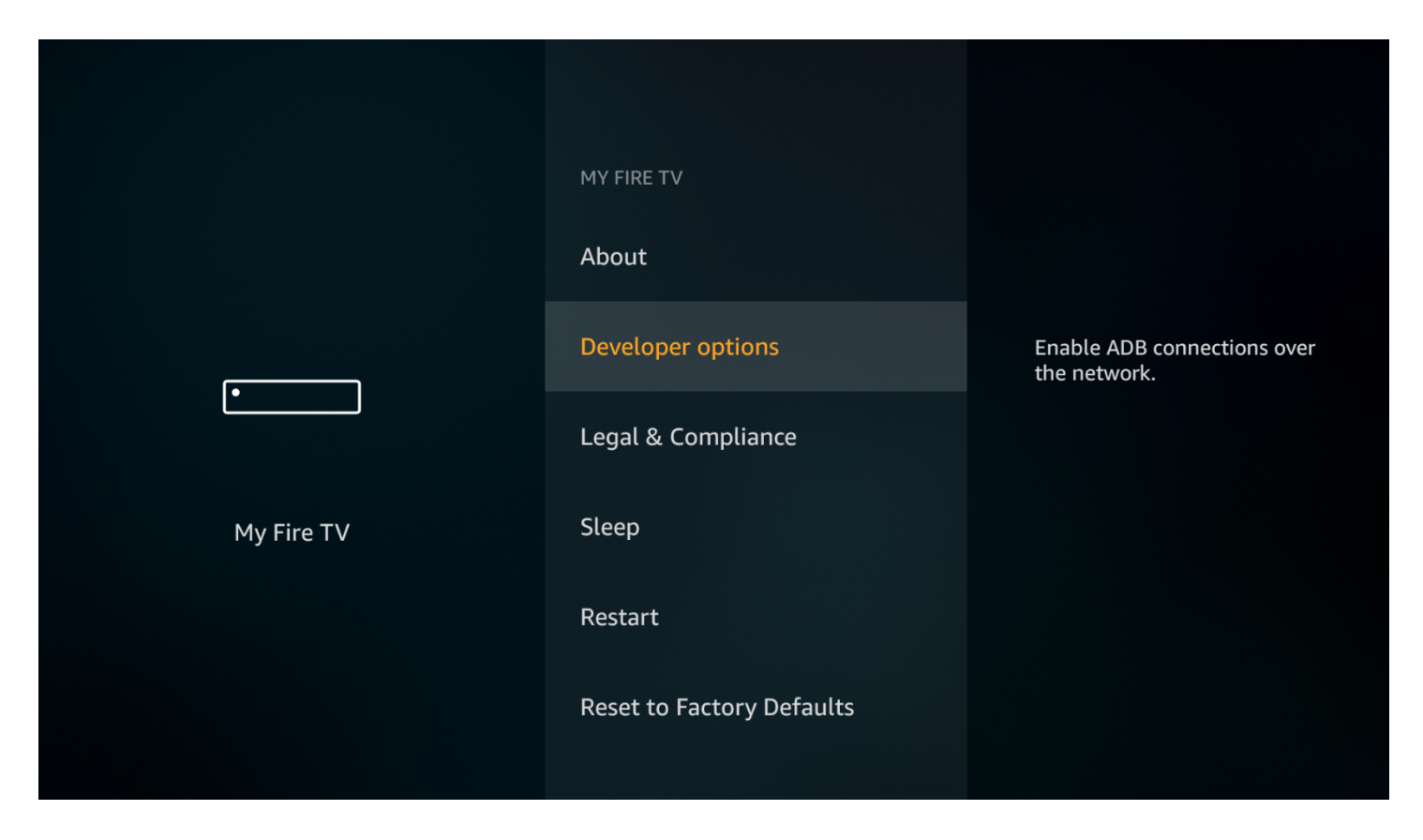

4. Jeśli opcja «Aplikacji z nieznanych źródeł» (Apps from Unknown Sources) jest wyłączona, prosimy kliknąć na włączenie.

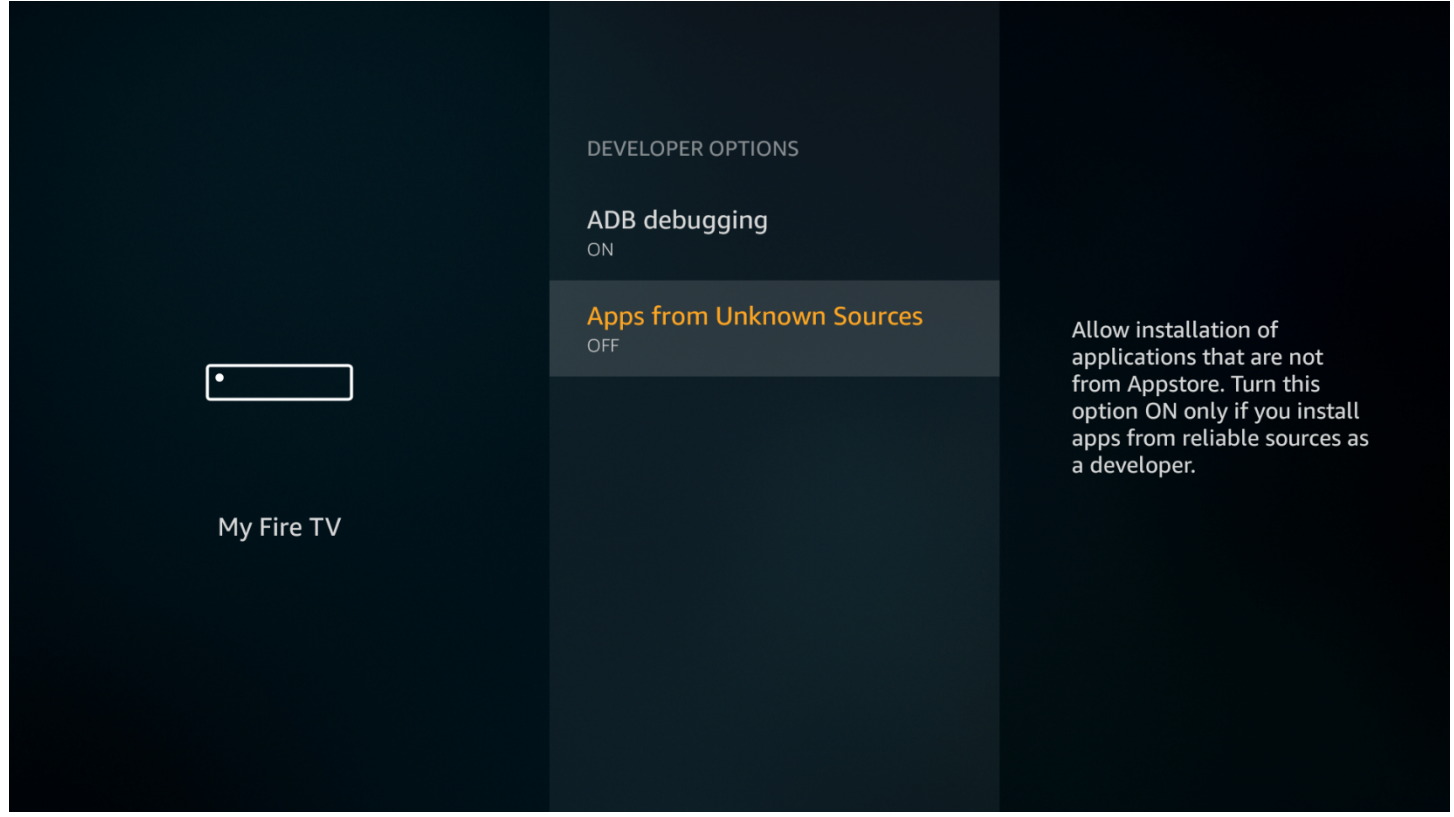

5. Następnie kliknij «Włącz» (Turn On), gdy na ekranie pojawi się następujący komunikat ostrzegawczy:

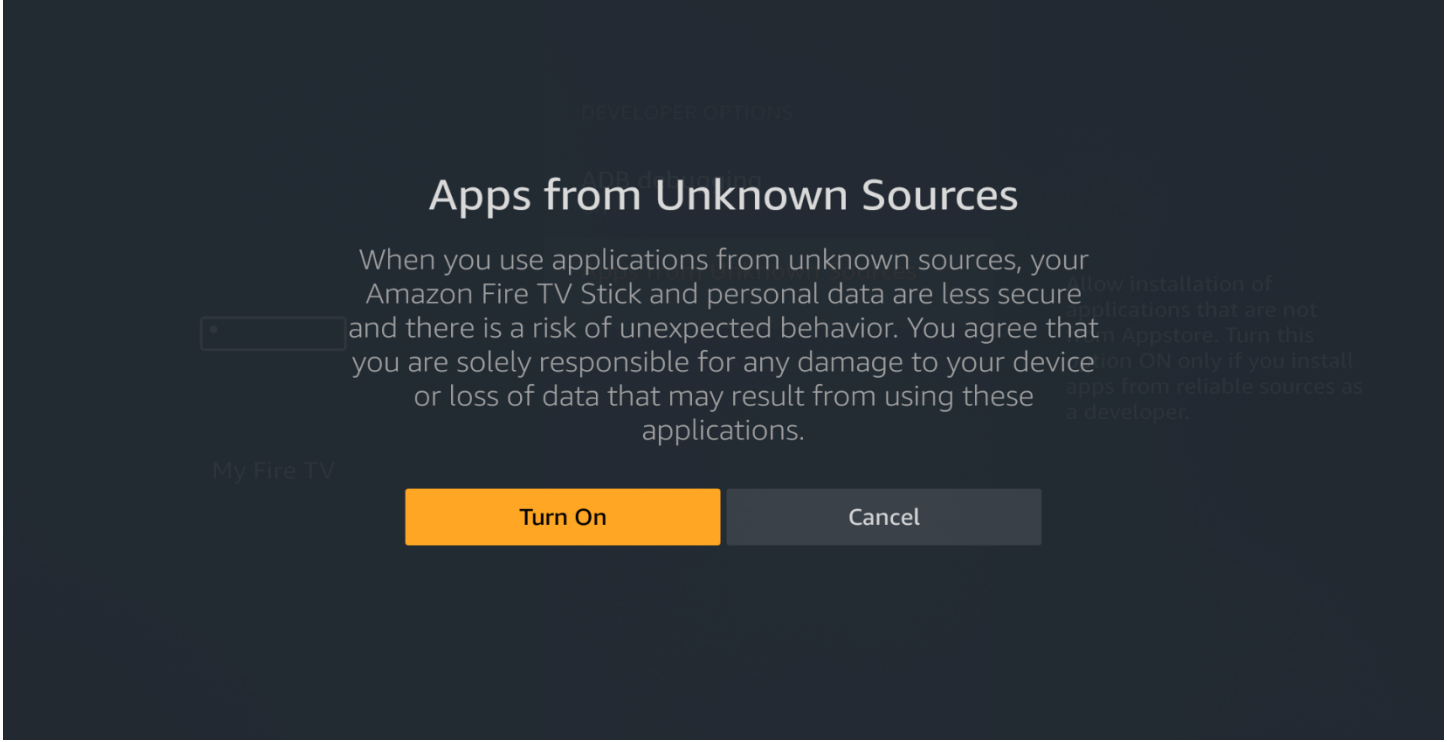

## **Krok 2.**

Zainstaluj aplikację Downloader\* z Amazon App Store. \*Aplikacja Downloader jest wymagana do pobierania plików z Fire TV Stick. Nie możesz pobrać APK bezpośrednio z przeglądarki.

Na głównym ekranie Fire TV Stick lub wybierz «Szukaj» (Search) w lewym górnym rogu i wprowadź nazwę aplikacji.

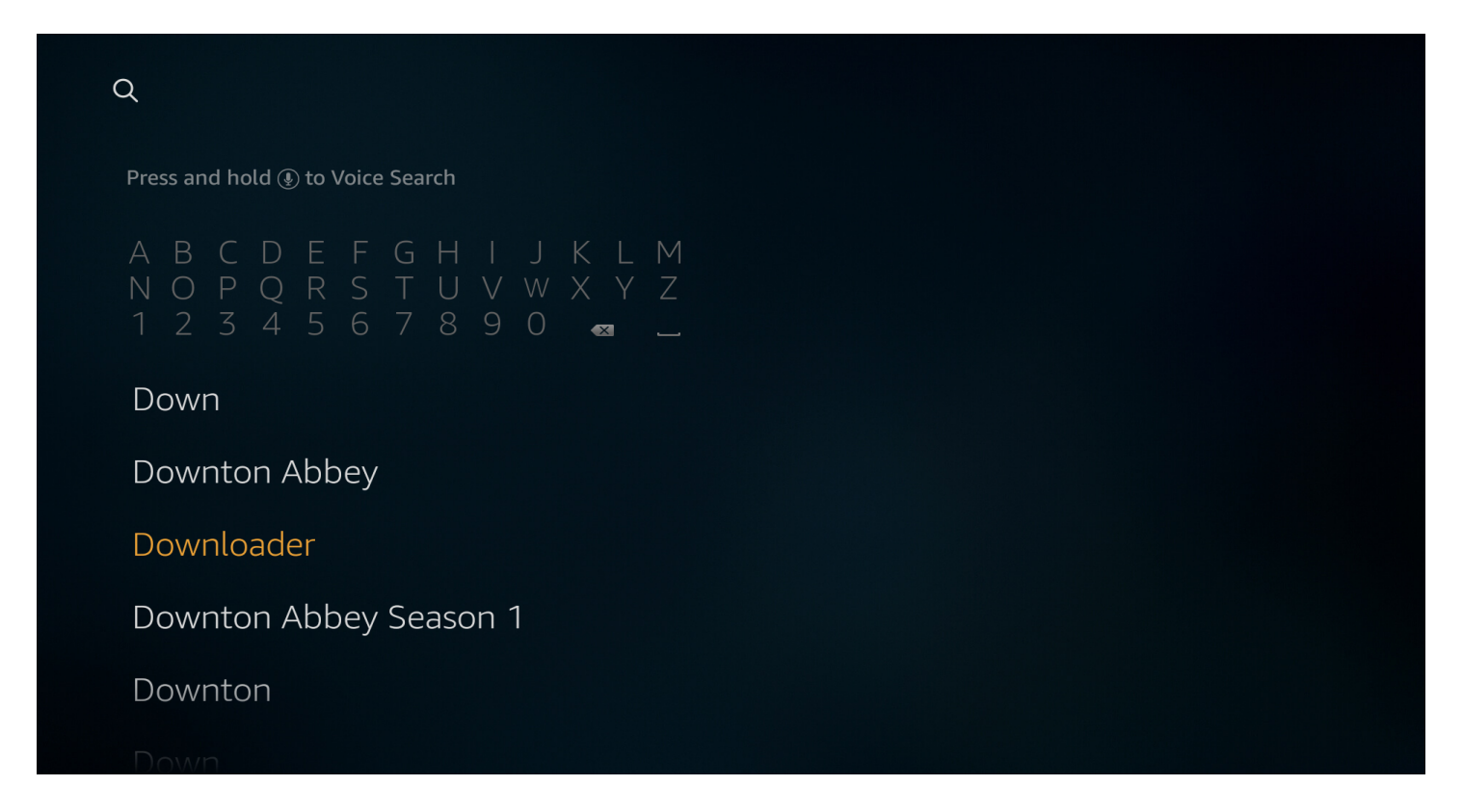

Prosimy Wybrać Downloader w wynikach wyszukiwania. Aby go zainstalować postępuj zgodnie z instrukcjami, wyświetlanymi na ekranie.

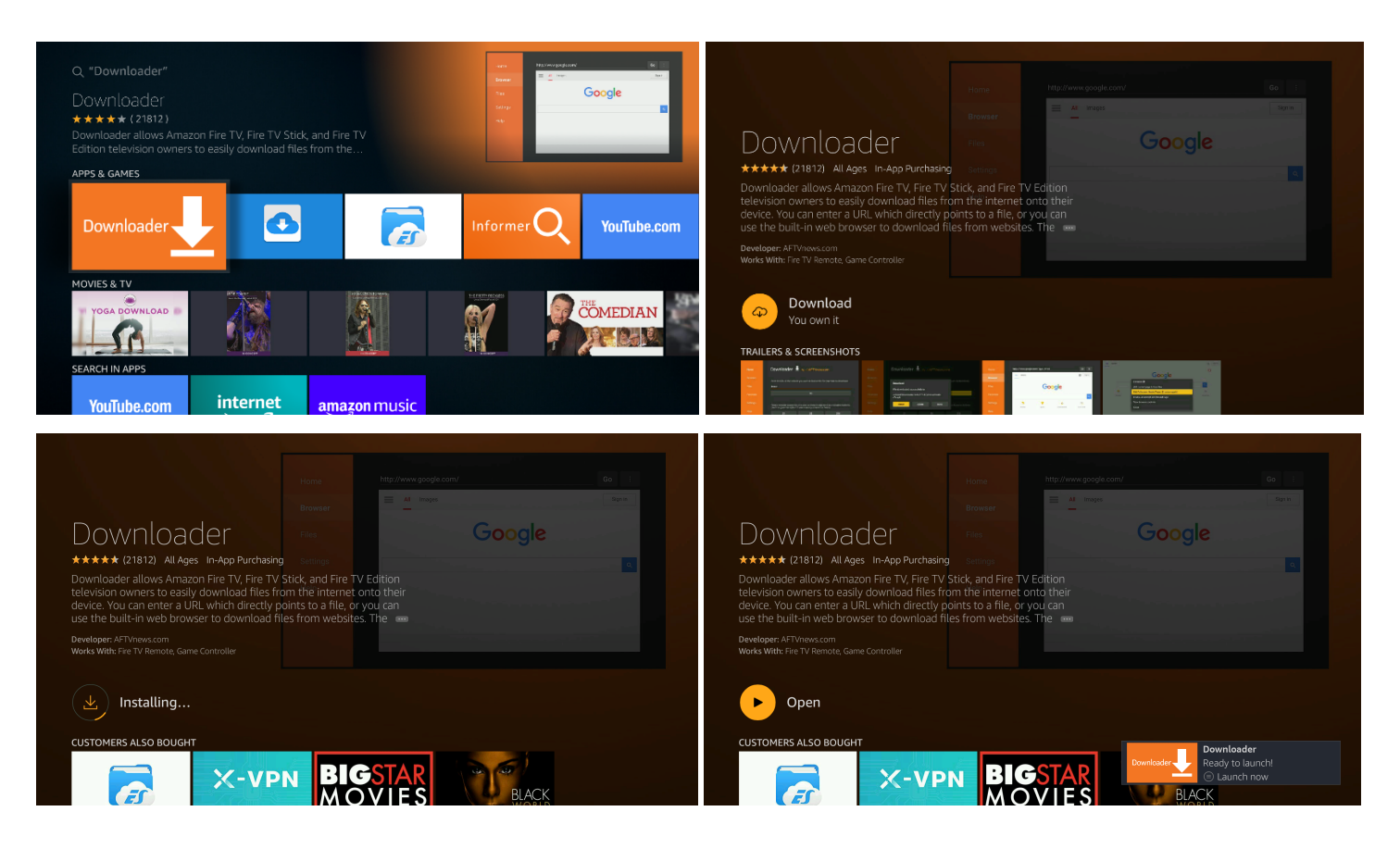

1. Uruchom aplikację Downloader. Na głównej stronie aplikacji (Home) przejdź do pola URL po prawej stronie i naciśnij przycisk «OK» na pilocie.

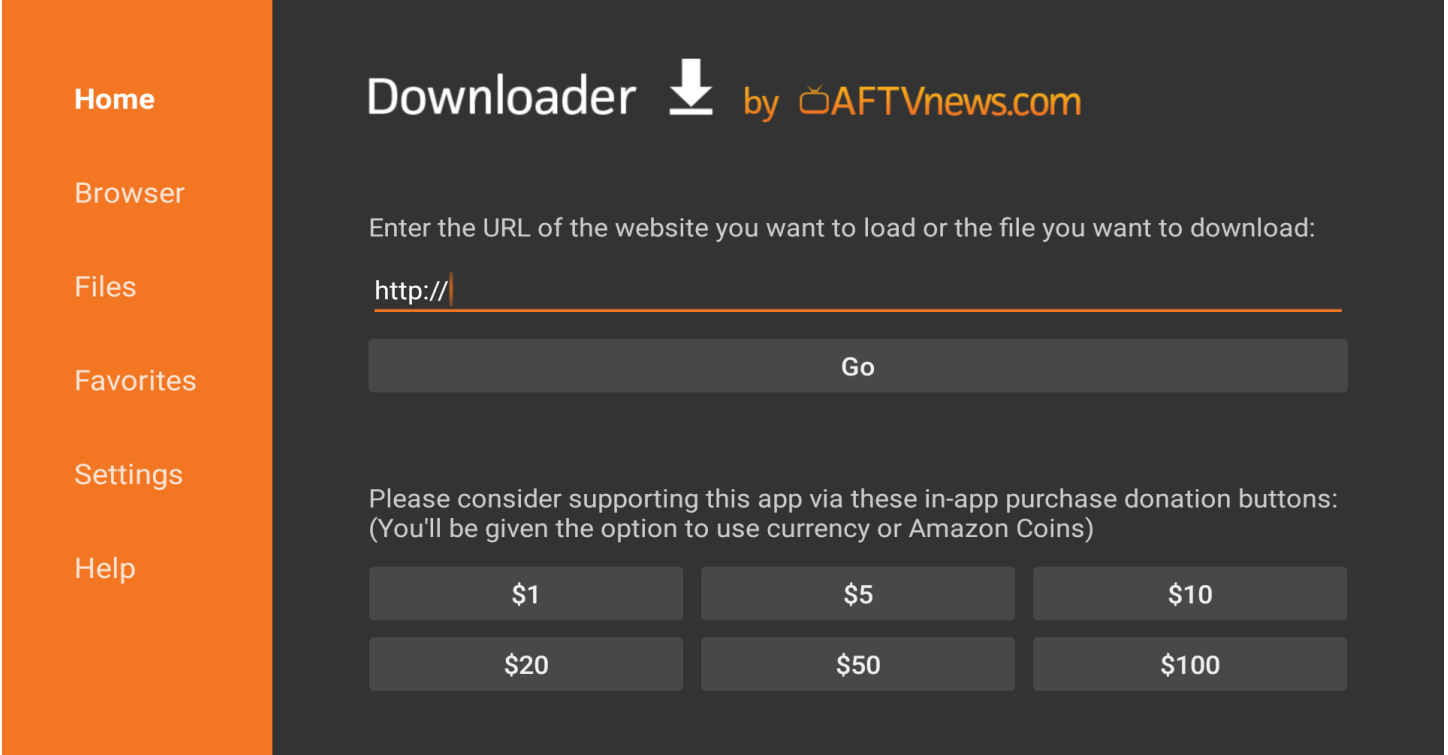

2. W wyświetlonym oknie za pomocą klawiatury ekranowej wprowadź oryginalny adres URL aby pobrać plik APK.

Uważnie wprowadź poniższy link, aby pobrać najnowszą wersję aplikacji PolBox.TV:

#### **https://polbox.tv/androidtv**

Następnie, aby potwierdzić wpis linka, kliknij «GO».

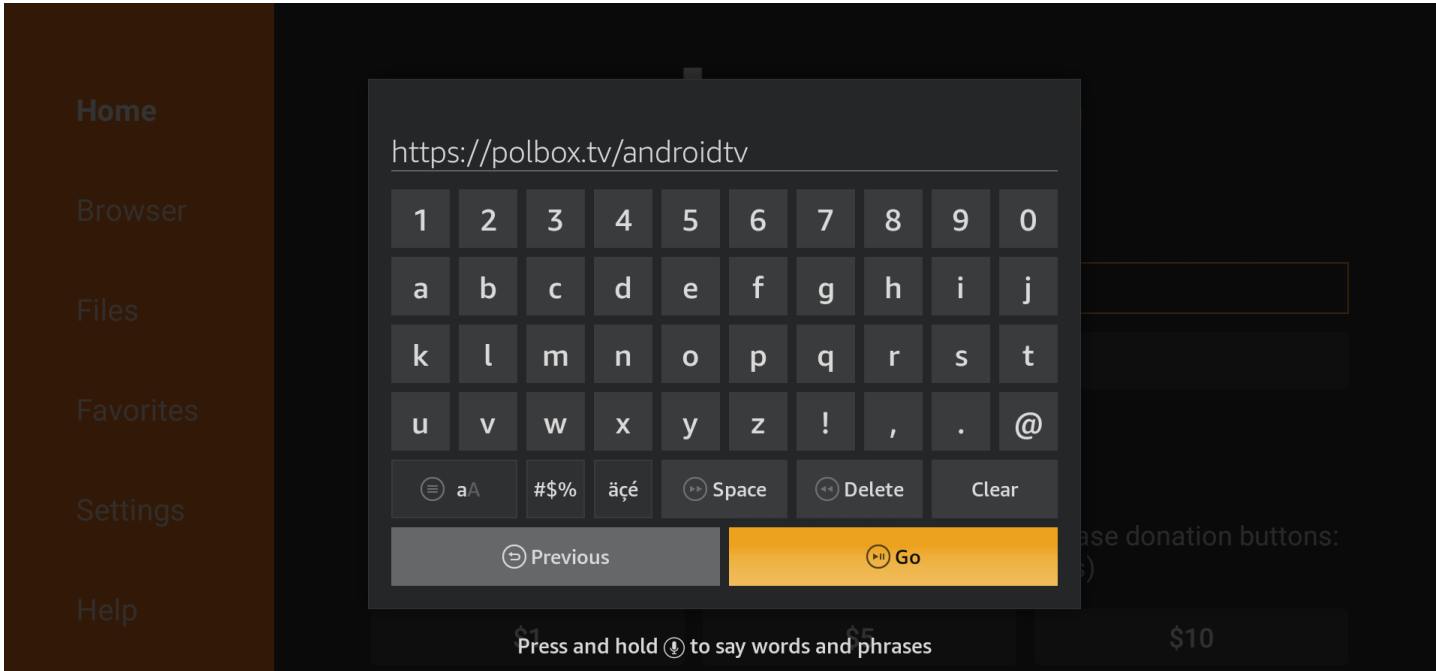

3. Następne okno pokaże proces łączenia z serwerem i pobieranie pliku na urządzenie.

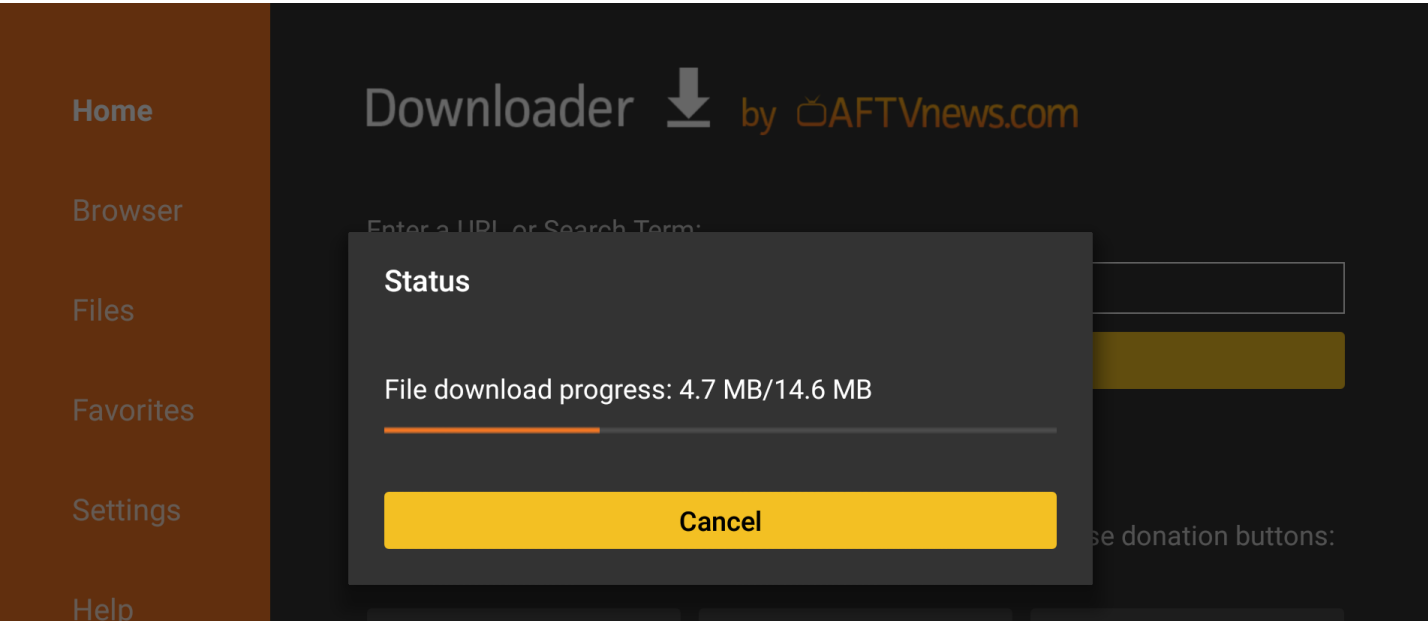

4. Po zakończeniu pobierania w wyświetlonym oknie kliknij przycisk «Instaluj» (Install).

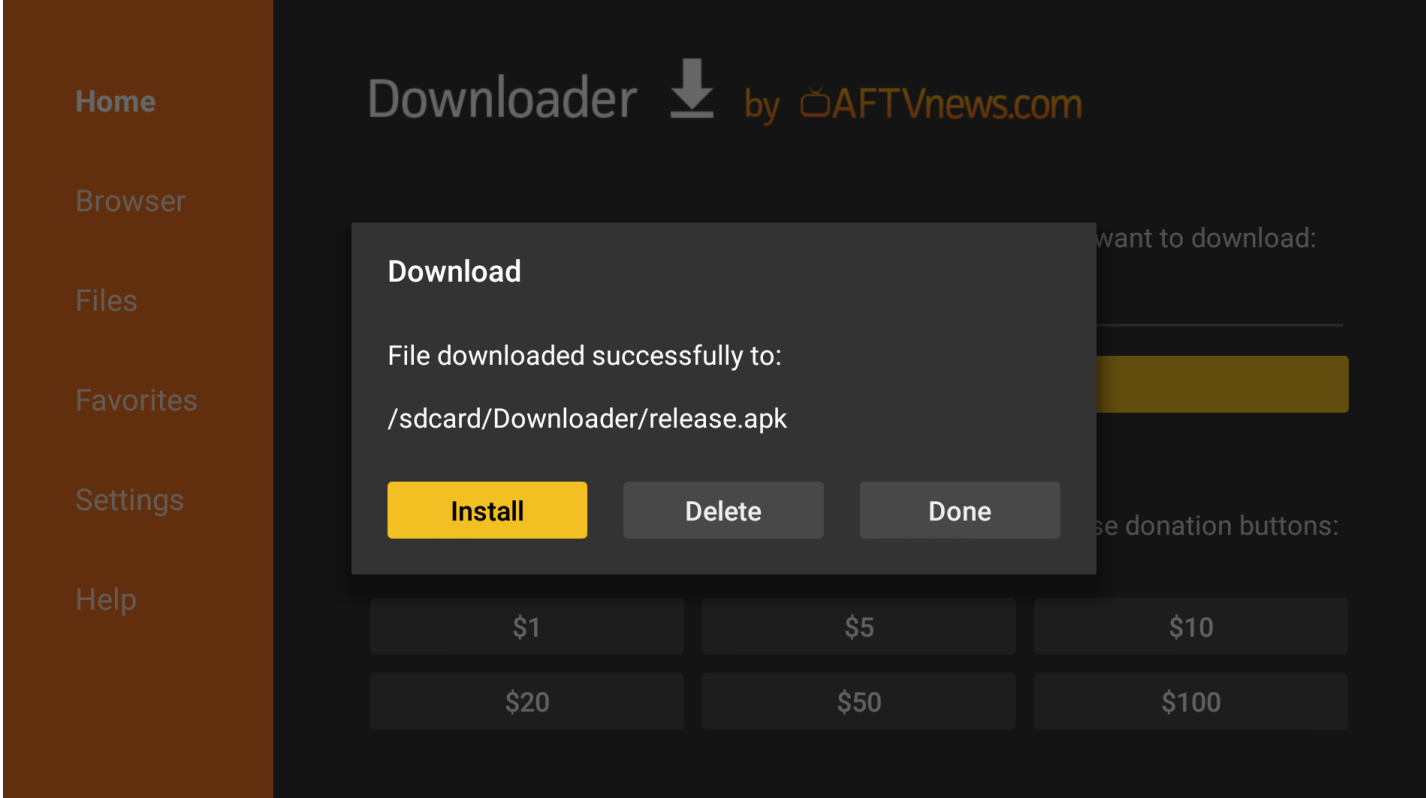

5. Na ekranie potwierdzenia instalacji naciśnij również przycisk «INSTALL» (prawy dolny róg).

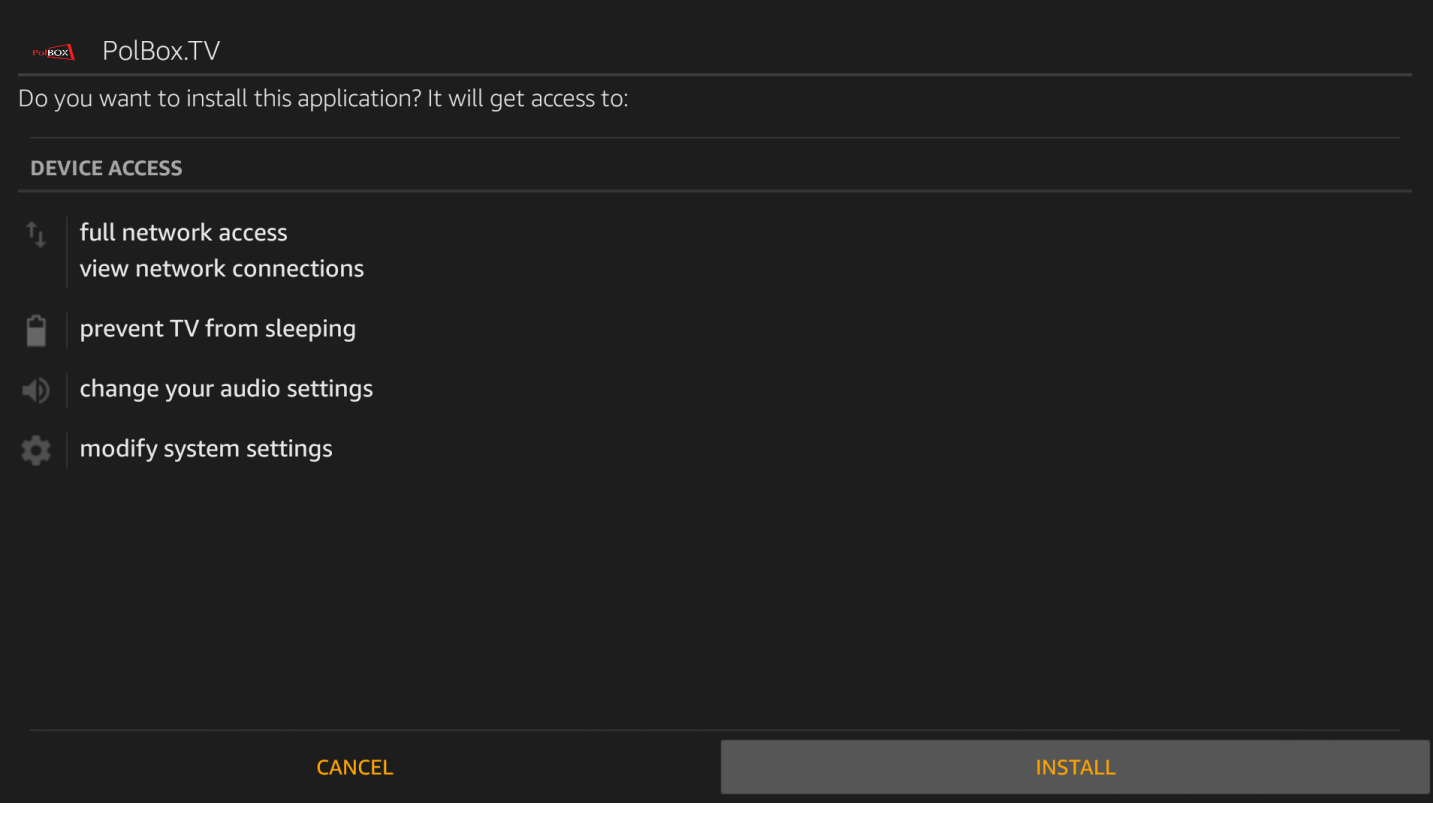

6. Poczekaj na zakończenie procesu instalacji aplikacji PolBox.TV na urządzeniu.

\*Proces trwa kilka minut.

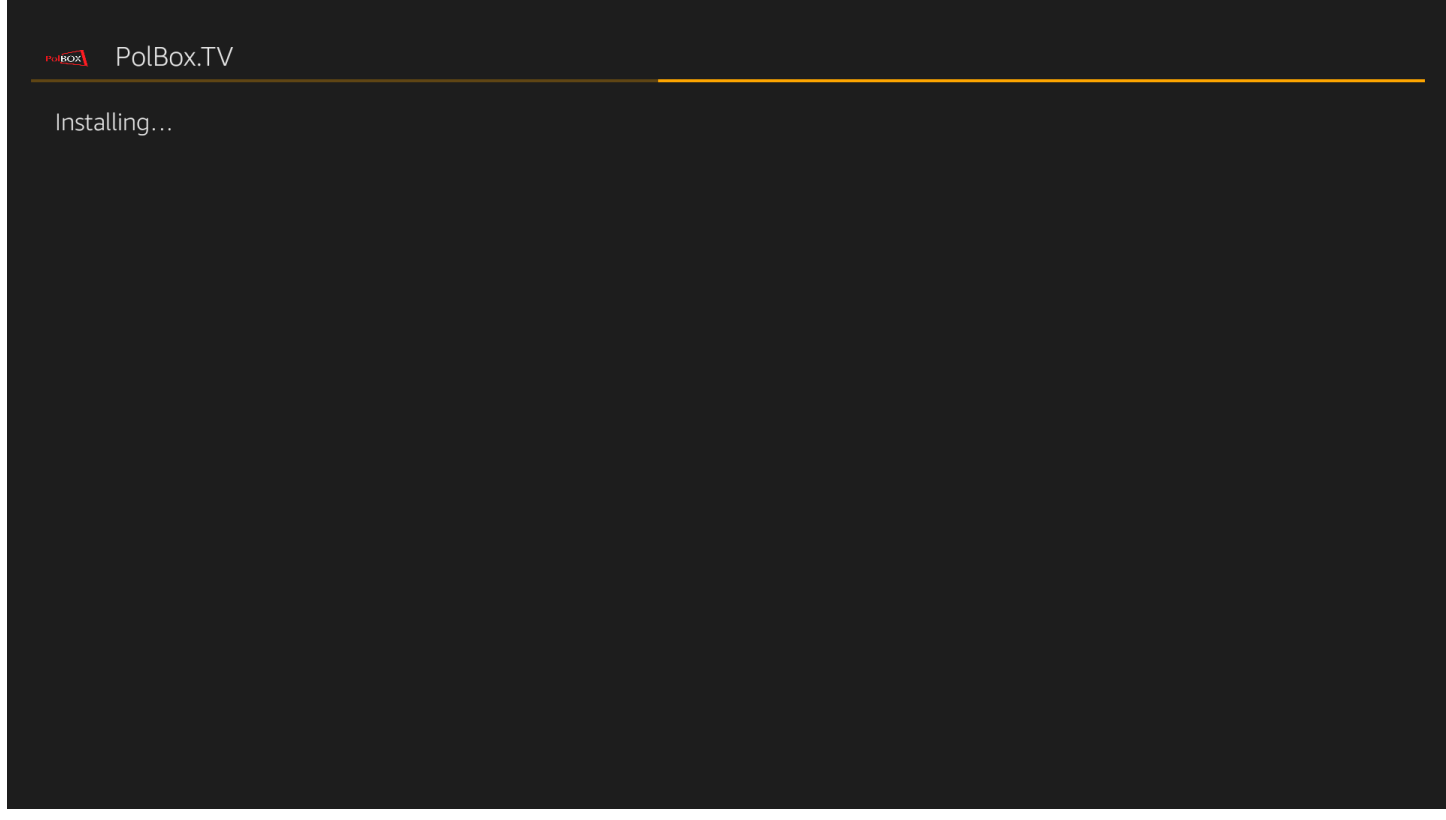

7. Po zakończeniu instalacji aplikacji PolBox.TV na Twoim urządzeniu, w następnym oknie wybierz «OPEN».

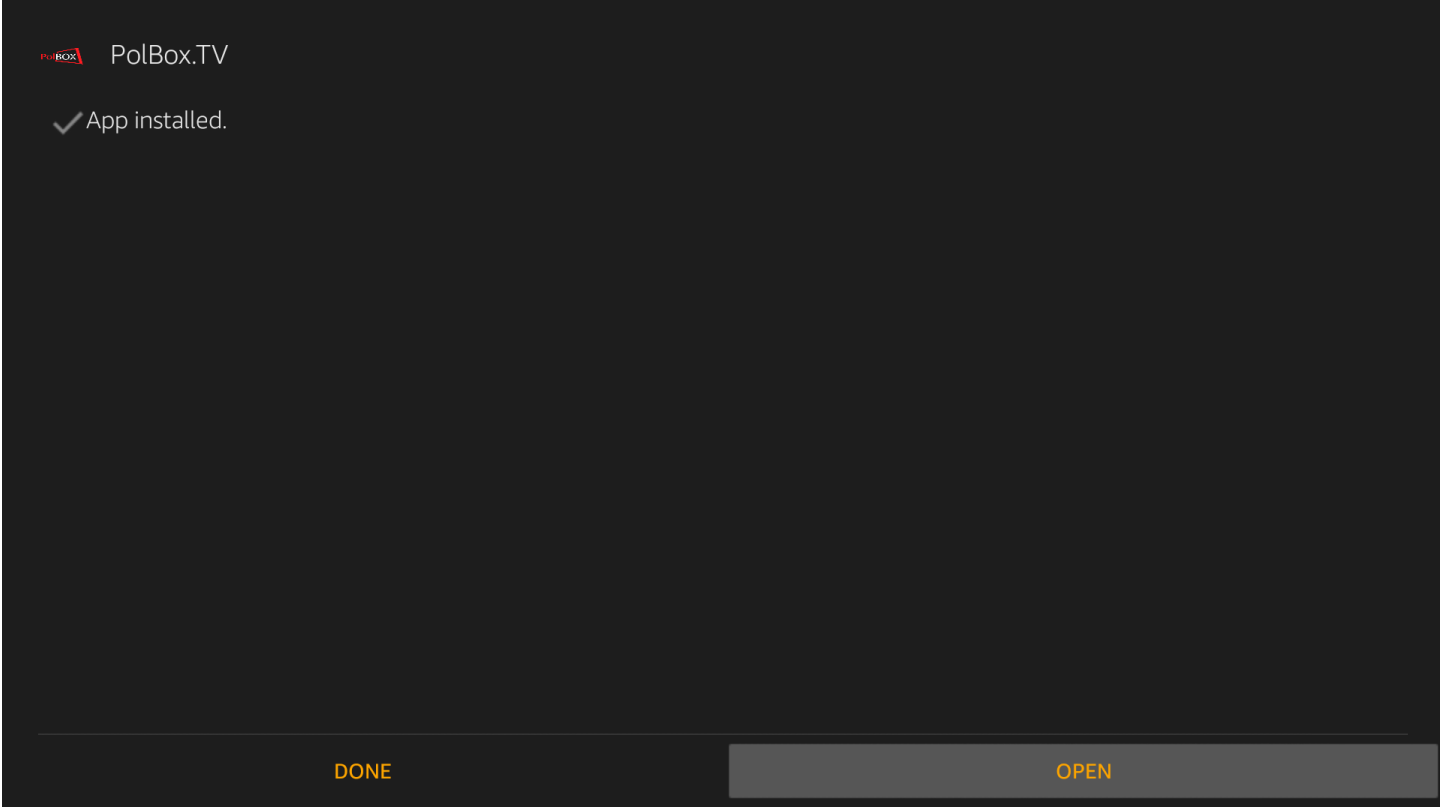

Aplikacja PolBox.TV jest zainstalowana.

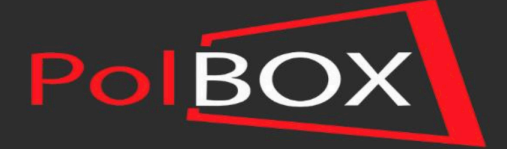

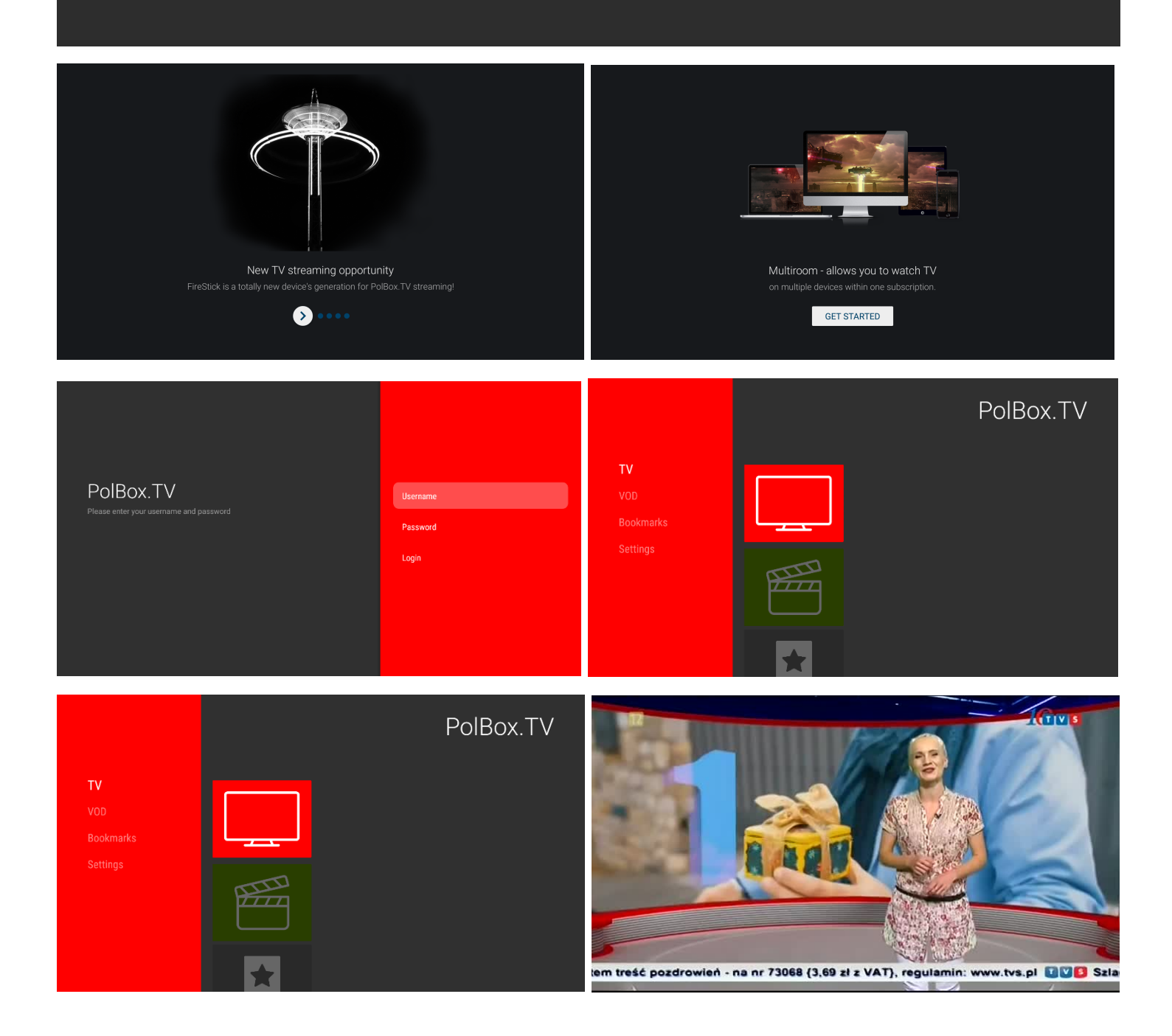

# **Instalacja przez komputer. ADB**

#### **Krok 1.**

1. Prosimy wejść na stronę **https://developer.android.com/studio/releases/platform-tools**, wybrać pakiet SDK Platform Tools do swojego systemu operacyjnego – Windows, Mac albo Linux i pobrać go do dysku lokalnego C. Prosimy także pobrać naszą aplikację pod linkiem **https://polbox.tv/androidtv do pliku SDK Platform Tools.**

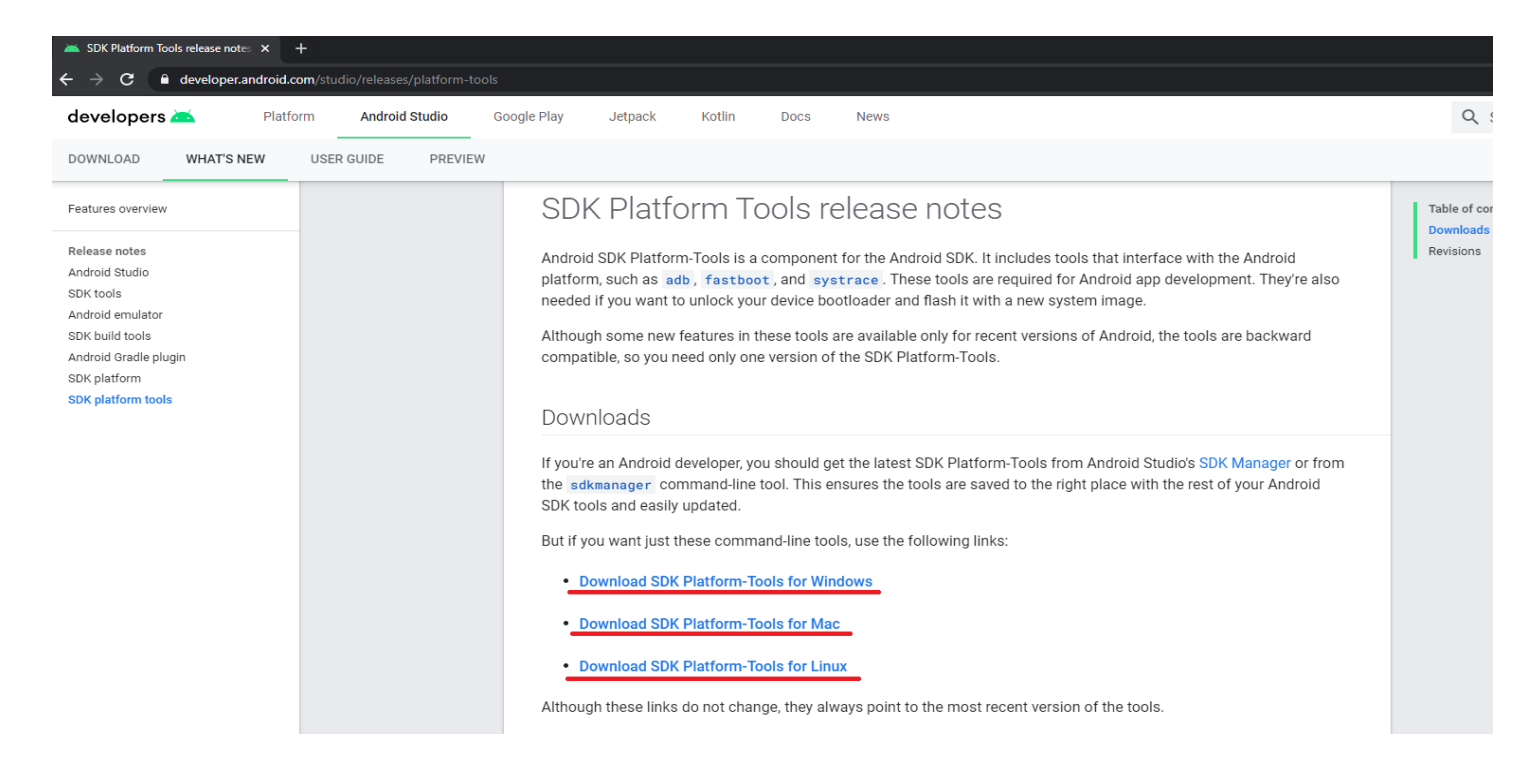

#### **Krok 2.**

#### Zaznaczyć, że regulamin był przeczytany.

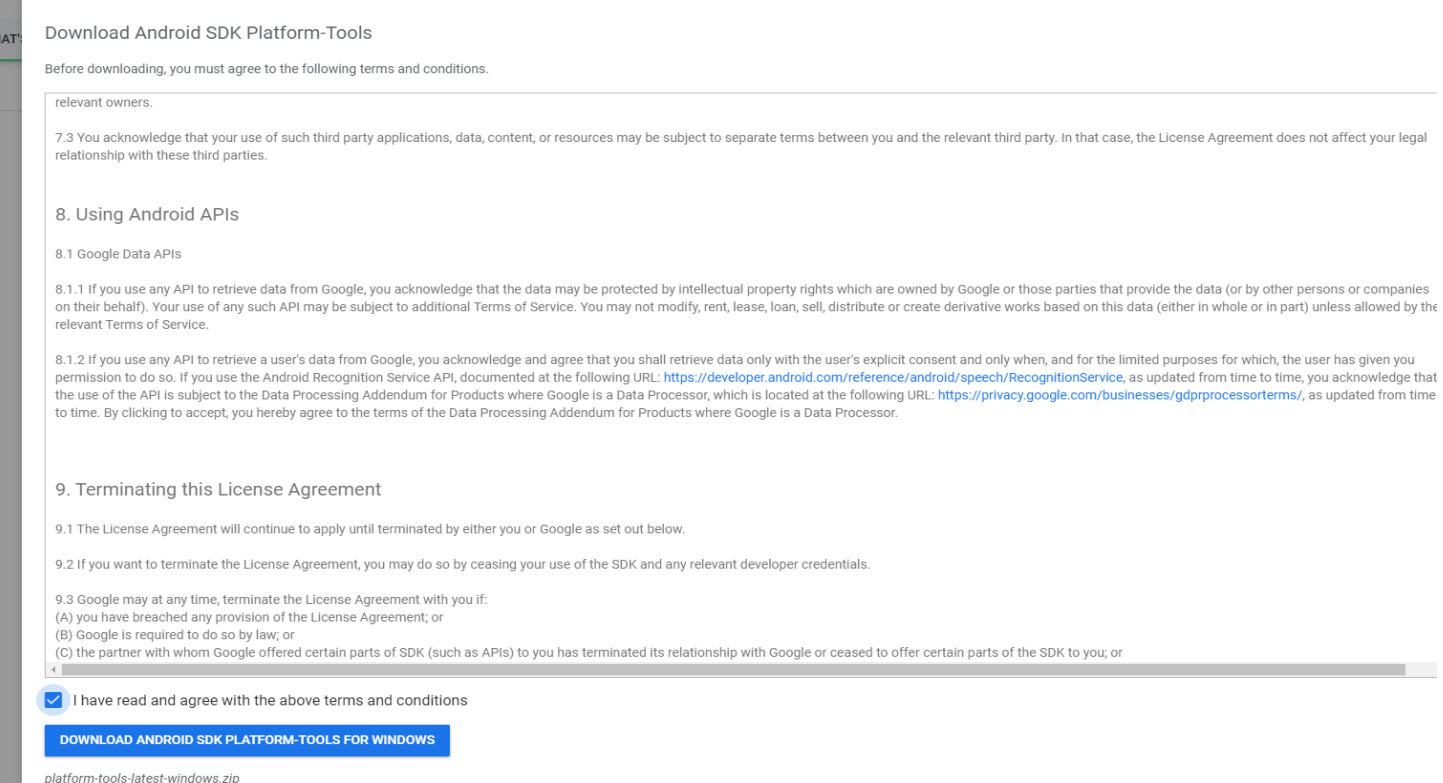

## **Krok 3.**

Prosimy włączyć na telewizorze ADB Debug – On.

Można to znaleźć w Settings – My Fire TV – Developer Options.

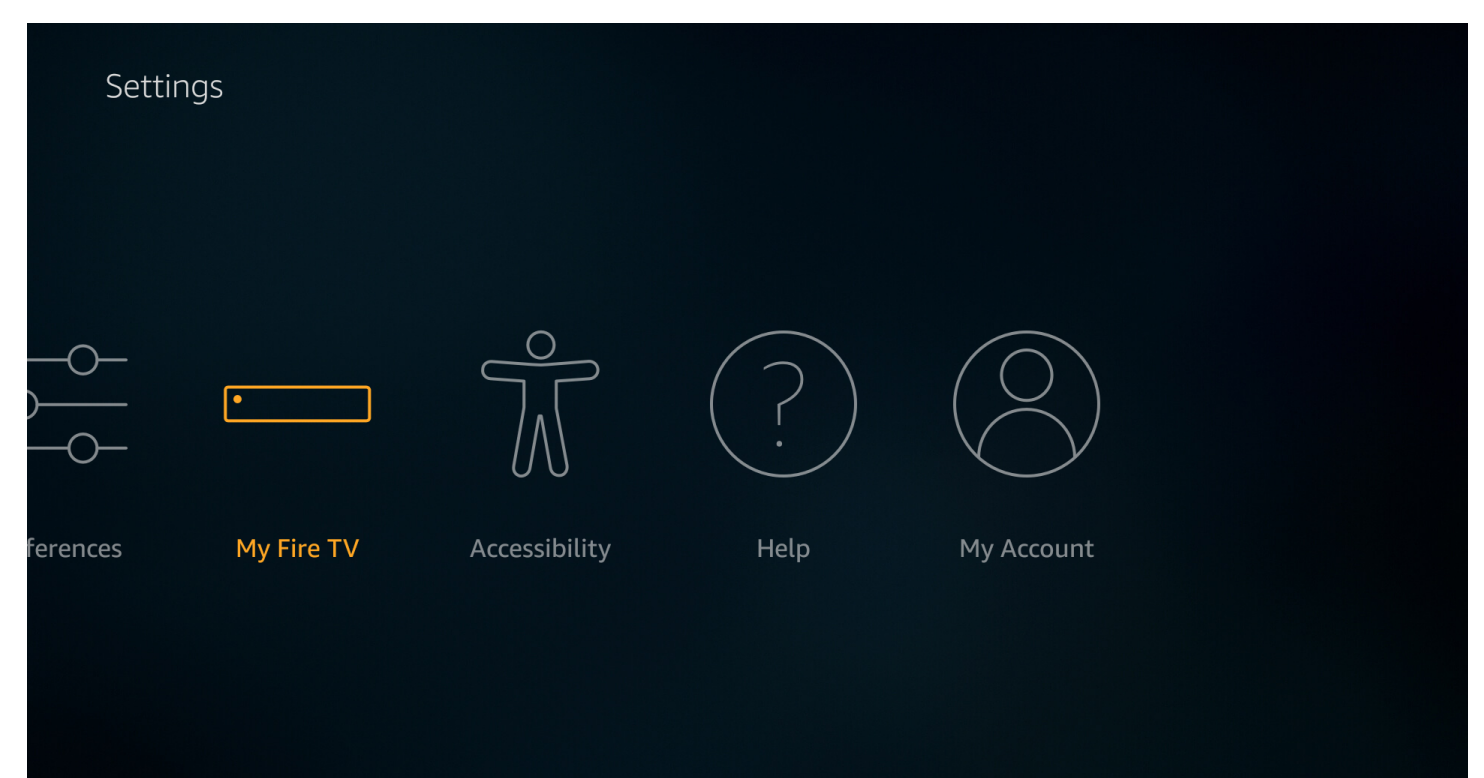

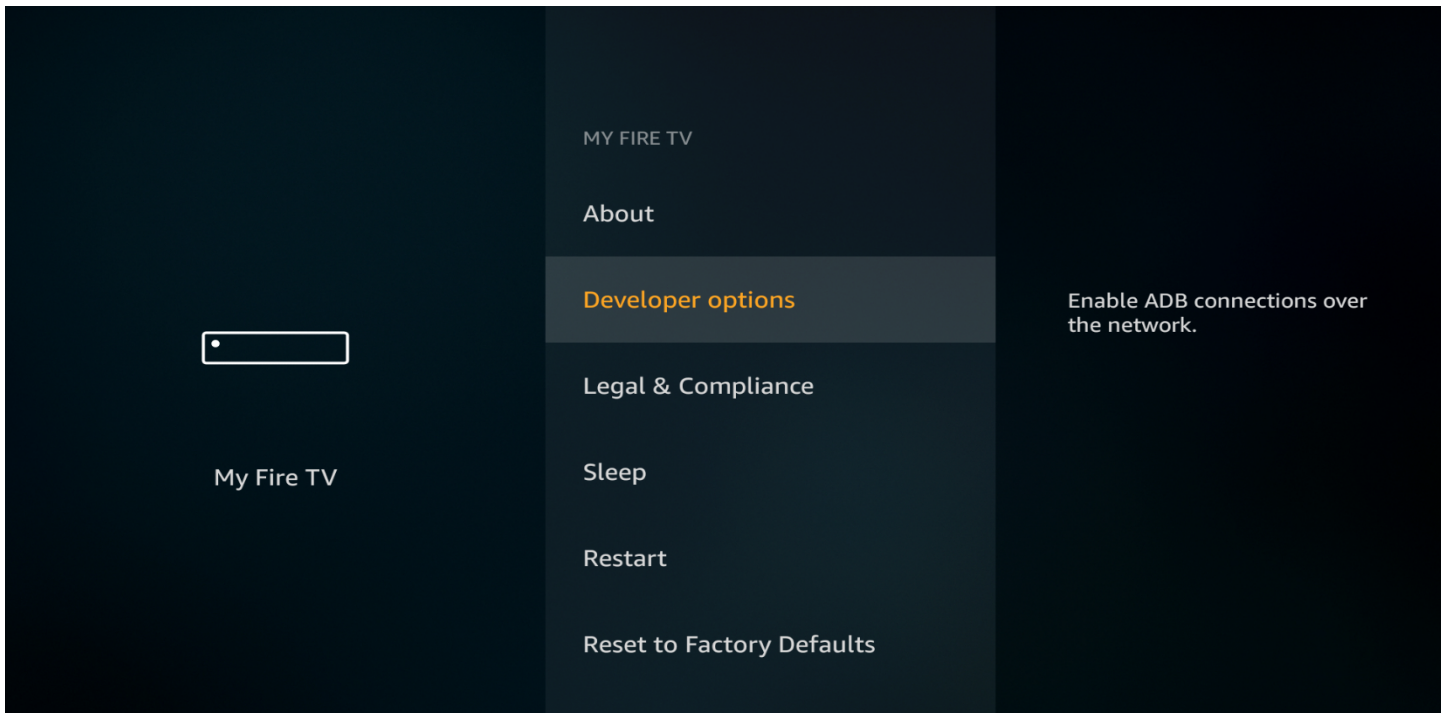

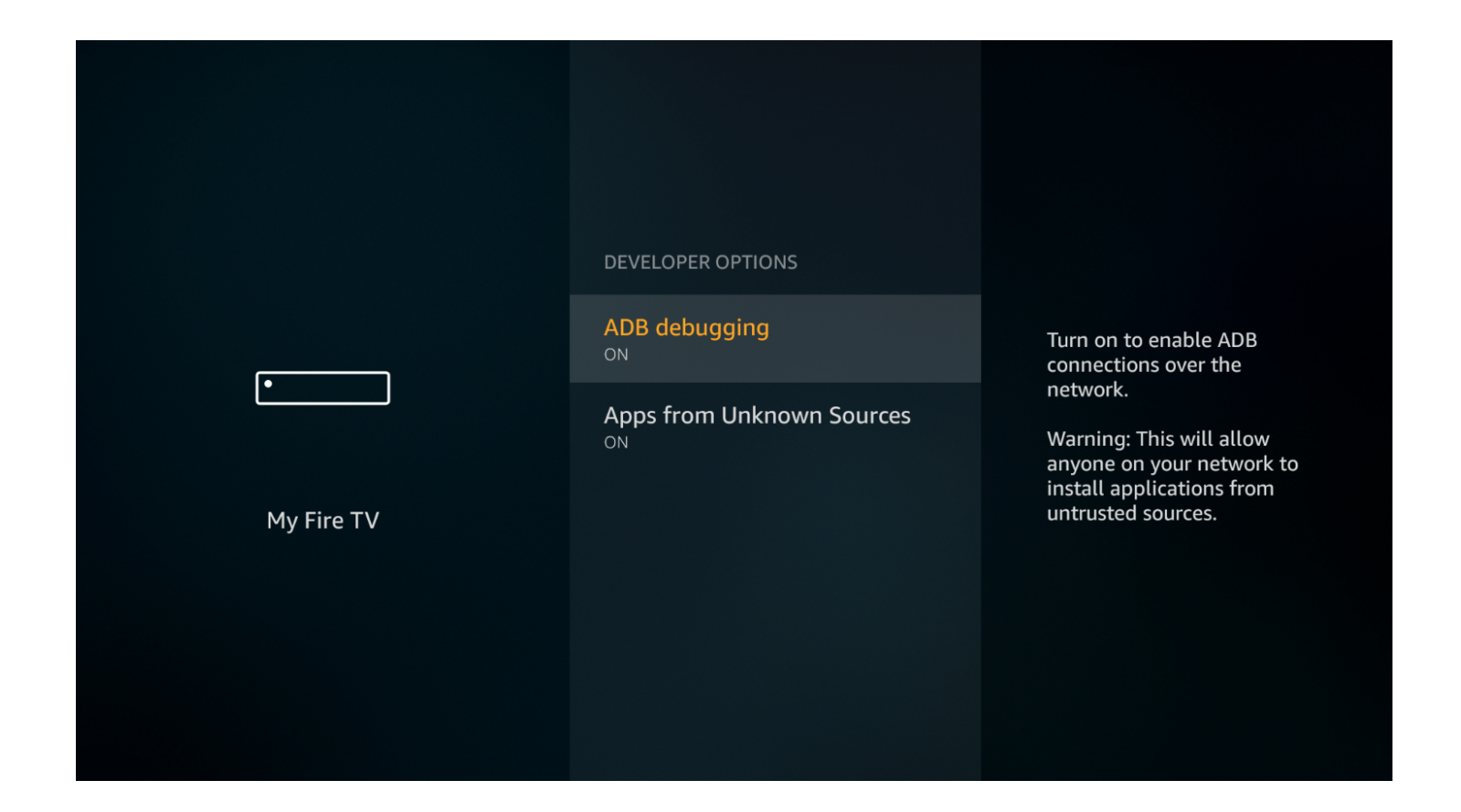

## **Krok 4.**

Prosimy połączyć Amazon FireTV Stick przez USB. Następnie należy wejść w plik SDK Platform Tools i wpisać "cmd".

 $\equiv$ 

 $\Box$ 

 $\times$ 

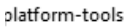

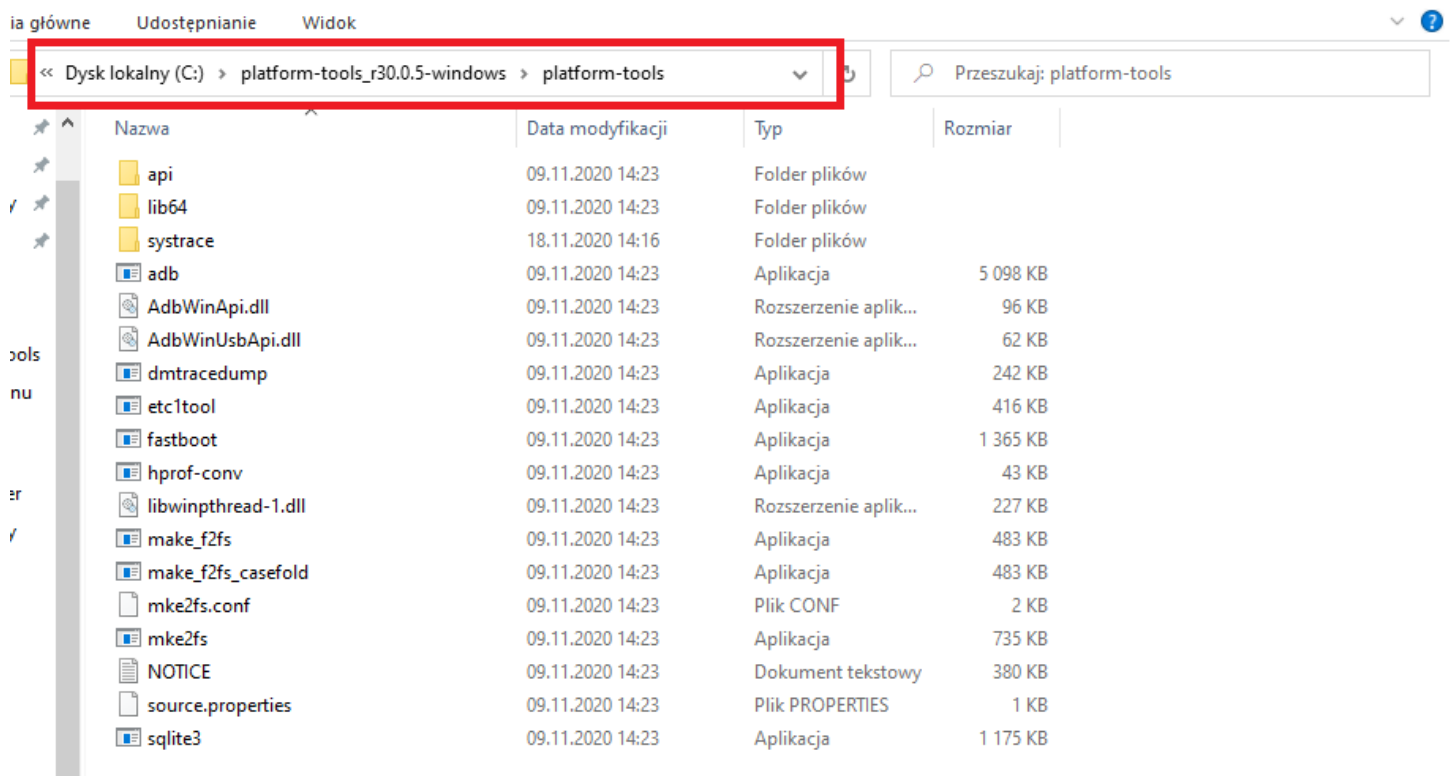

#### platform-tools

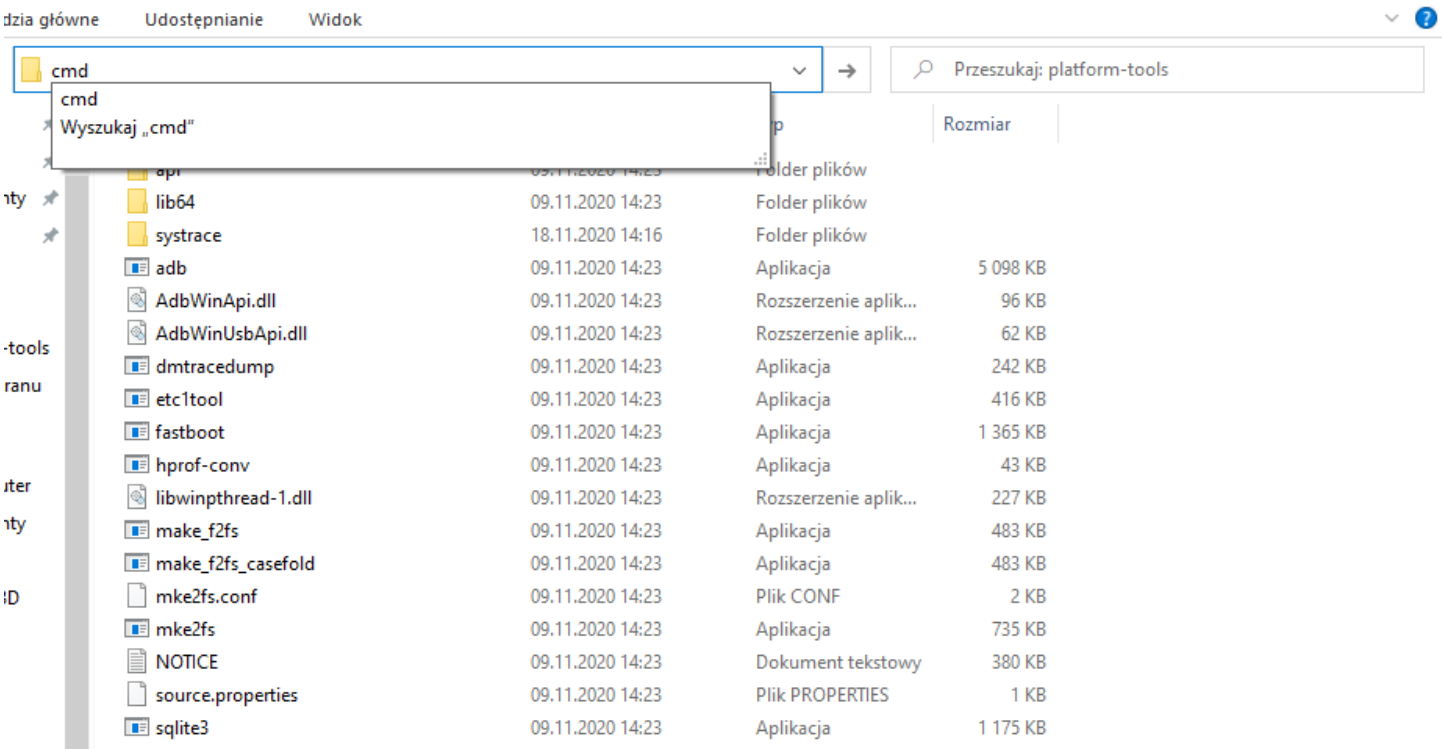

 $\overline{\phantom{0}}$ 

 $\Box$   $\times$ 

 $\frac{1}{2}$  and  $\frac{1}{2}$  and  $\frac{1}{2}$ 

#### tform-tools

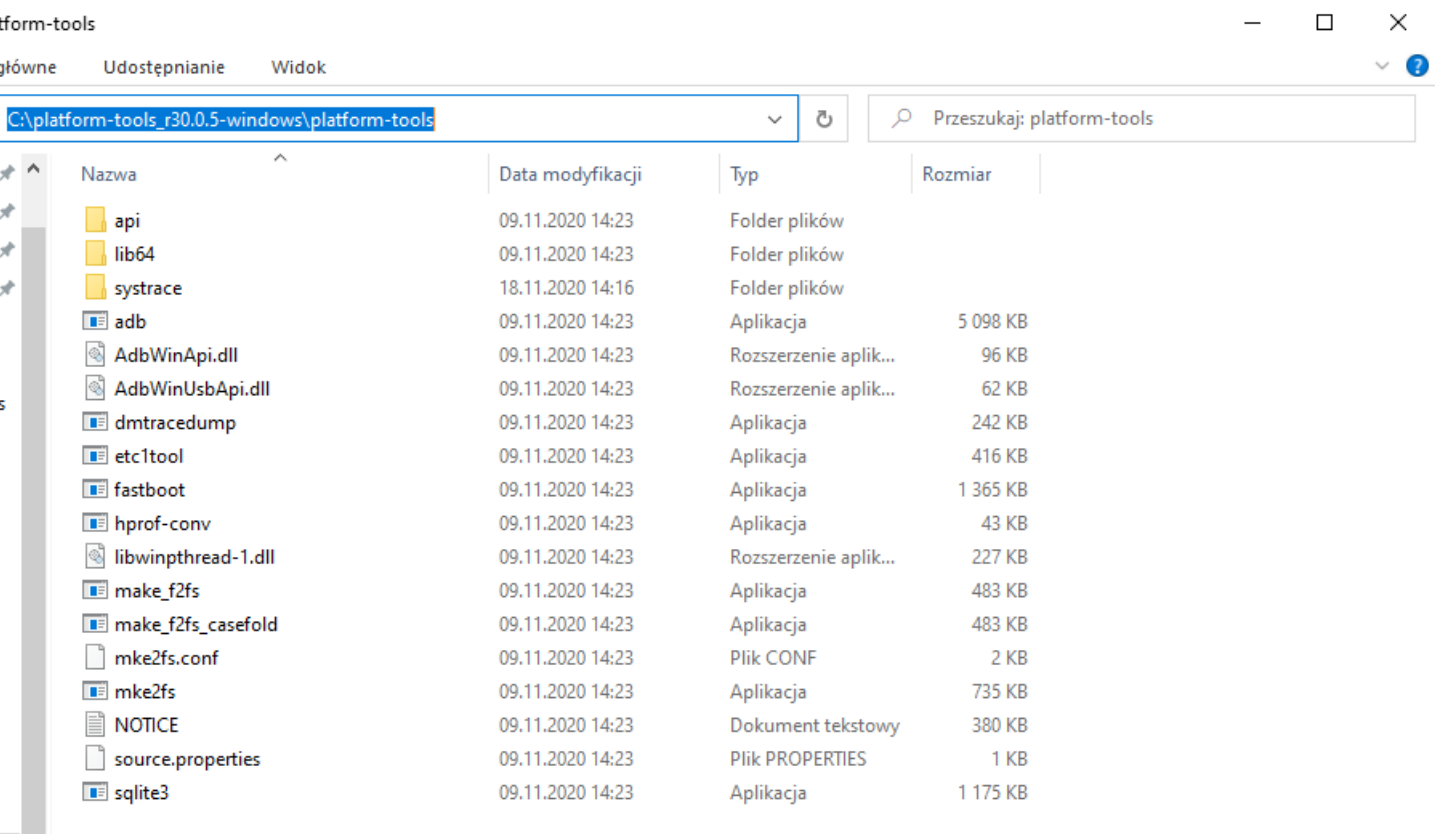

#### **Krok 5.**

Po otworzeniu okna cmd należy wpisać **adb devices** i wcisnąć Enter, żeby komputer znalazł Amazon FireTV Stick.

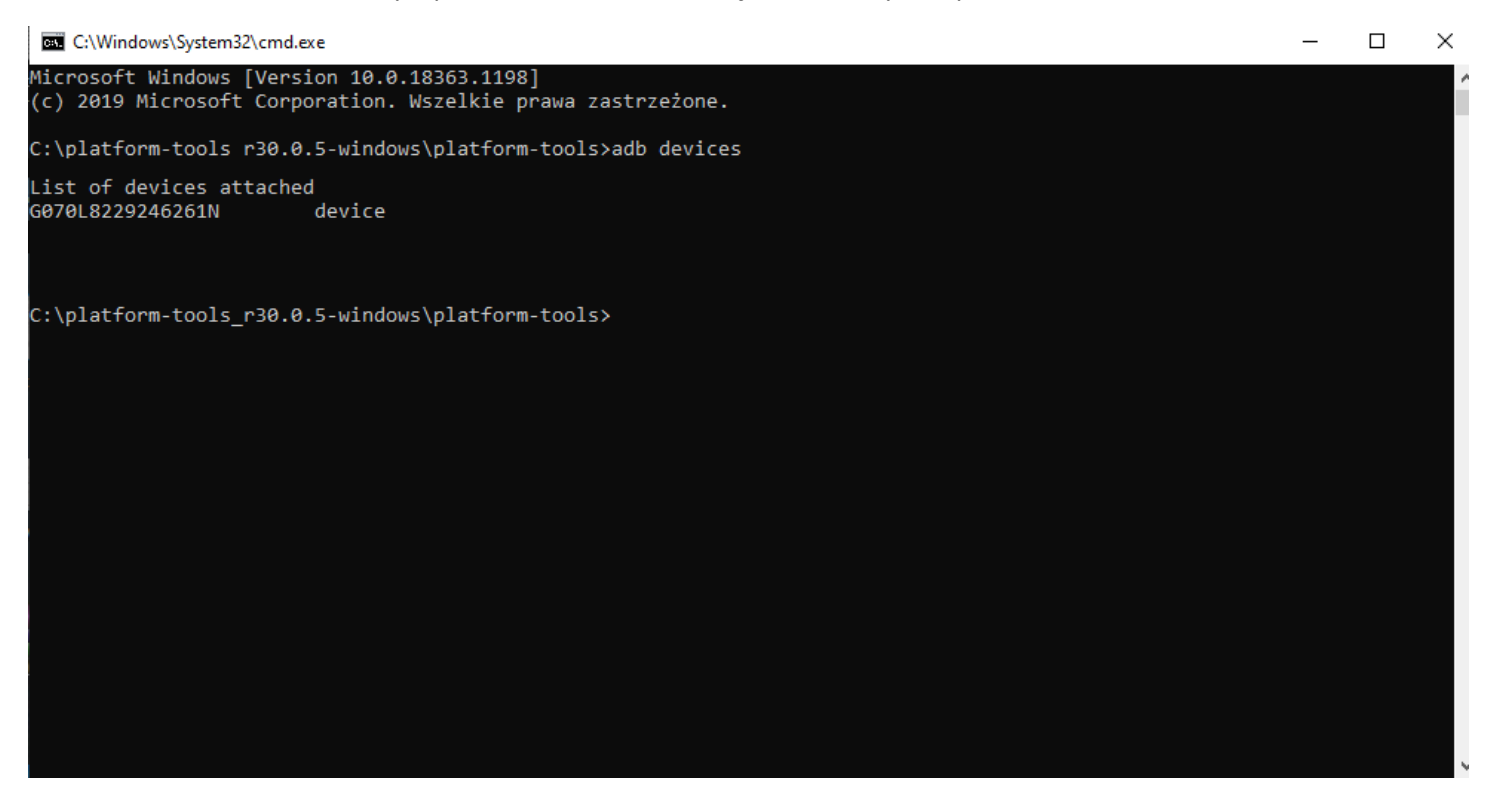

### **Krok 6.**

Dalej prosimy zainstalować aplikację wpisując **adb install AndroidTV-20201202.apk** (nazwa pliku z aplikacją) **C:\platform-tools\_r30.0.5-windows\platform-tools** (miejsce gdzie ona jest) **G070L822924626N** (wynik "adb devices" ) i wcisnąć **Enter**.

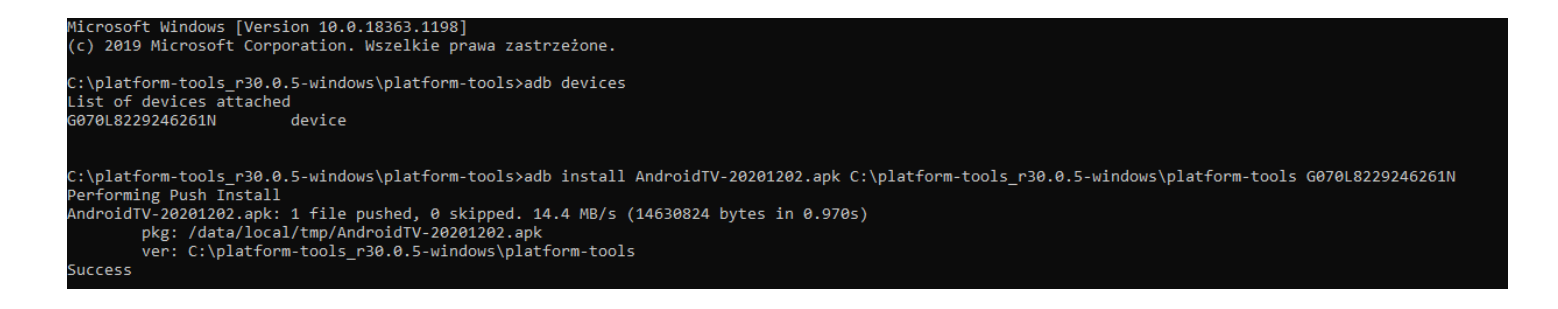

## **Krok 7.**

Kiedy aplikacja zostanie zainstalowana, wystąpi komunikat "Success". Zanim pojawi się ikona aplikacji PolBox.TV.

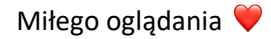